# **Case IH Variety Tracking Quick Reference**

#### REQUIREMENTS

The Case IH Variety Tracking function, like any other technological function, is made to enhance the abilities of the grower to better suit their operation. There are a few basic requirements that come along with the new technology.

#### WHAT YOU NEED

- AFS Desktop Software Version 11.0 or higher
- · Accurate As-Applied planting data
- AFS Pro 600 or AFS Pro 700 Software Version 26\* or higher
- Generic Combine, 88 Series, or Axial-Flow Combine Vehicle Software
  - Precision Farming Application
  - Yield Monitoring Application
  - Variety Zone Application
- GPS Receiver on combine
- Formatted or clean memory device (PCMCIA for AFS Pro 600, USB for AFS Pro 700)

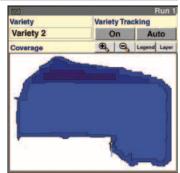

Variety Tracking Run Screen

#### **USING VARIETY TRACKING**

#### Step One: Product Setup

Variety Tracking starts with the Planter.

- Accurate planting data must be recorded to allow Variety Tracking to function properly during harvest.
- Varieties need to be recorded as Products in the layer assignments.

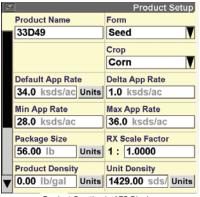

Work Condition
CORN
Layer 1
Seed
Product 1
Container 1
33D49
None
V
Layer 2
No Control
Product 2
Container 2
None
V
Layer Assignment in AFS Display

Product Creation in AFS Display

CASE

# unetversity

# Step Two: Load Planting Data to Desktop Software

This simple transfer from the AFS unit to the computer allows for it to properly function during harvest" to "from the planter display to the desktop software allows for Case IH or other branded data to be properly formatted for export to the AFS yield monitor display.

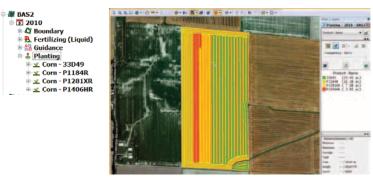

Planting Data Shown

# **Step Three: Device Setup Utility**

- Use the Device Setup Utility (Tools>Device Setup Utility)
- Select "Add New" in Device Setup Utility.
- 3. Create a name for the Set-up Configuration.
- 4. Click Next.

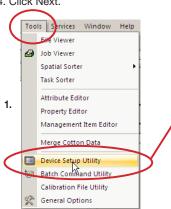

**Tools>Device Setup Utility** 

Setup Utility Configuration

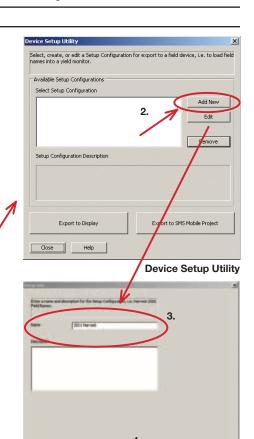

# Step Four: Select Grower / Farm / Fields for Export to the Display

Step four allows the grower to select the data to be input from the monitor.

- Select the Growers, Farms, and Fields in which you intend to use Variety Tracking.
- 2. Highlight those items and click "Add."
- 3. Click "Next."

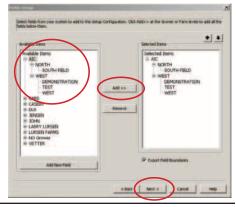

# Step Five: Select Other Variables for Export to the Display (Optional)

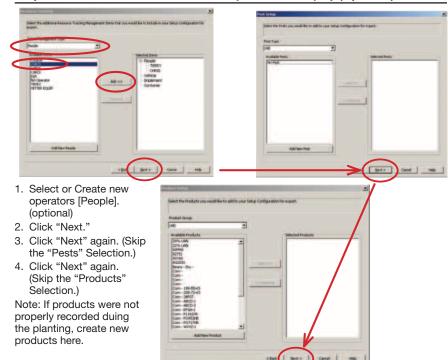

# Step Six: Choose Year and Operation for Export to the Display

- 1. Choose the correct year (This is the year where the planting data appears in the Management Tree).
- 2. Scroll down, find "Planting" and select it.
- Click "Add >>" (the Year and Planting will appear in the Right Hand Column under selected DataSet filters).
- 4. Select needed guidance lines, etc. (optional).
- 5. Click "Finish."

# Step Six: Choose Year and Operation for Export to the Display (continued)

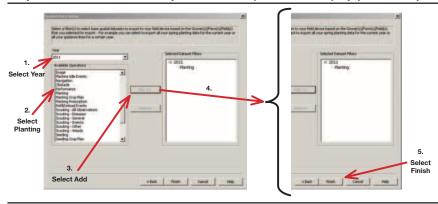

# Step Seven: Export to Data Card

As mentioned earlier, the data must be put into the computer to format it for harvest use. Step seven does just that. Simply select select the correct Setup Configuration, and export it to the display memory device which can then be put into the display itself.

- Choose the New Setup Configuration ("2011 Harvest" in this case).
- · Click "Export to Display."

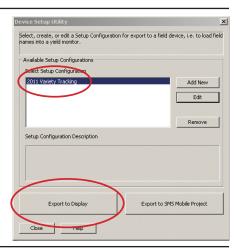

# **Step Eight: Select Display Type**

- Select the Display Company (Case IH).
- 2. Select the Display Model (i.e. AFS Pro 600 or AFS Pro 700).
- Insert data card into the desktop computer (PCMCIA for AFS Pro 600, USB for AFS Pro 700).
- 4. Click "Export to Selected Display."
- Select the export location and choose any Marks or Tags that are needed.
- 6. Click "OK".
- 7. Properly remove the data card from the computer.

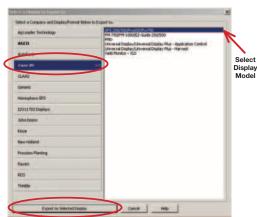

### Step Nine: Set Up the Display

The final step in the process is to take the memory device from the computer and put it back into the display unit. Then the grower chooses what run screen the data is placed on for harvest. That is done through the Toolbox Layout screen.

- 1. Insert the memory device into the AFS Pro 600 or AFS Pro 700 display.
- 2. Turn the key on.
- 3. Ensure that the display Interface Level is set to "Advanced" (Toolbox > Disp)
- 4. Choose the Run Screen you prefer to have the Variety Tracking information on.
- 5. Find the following User Defined windows in Toolbox > Layout

#### Variety Tracking

- Turn on/off
- Auto/Manual modes

# Variety

- Auto-select Variety
- Manual select from pre-populated list (cannot add varieties on display)

# Variety Legend

- Shows number of varieties in the field
- Allows the user to view the color assigned to each variety

#### Variety Color Legend

- Blue Palette
- Pink Palette
- Map (choice of 1x4, 2x3, 2x4, 2x5)

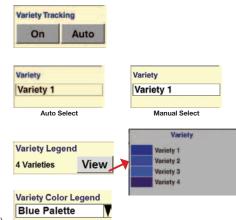

#### HARVESTING USING VARIETY TRACKING

#### Harvesting:

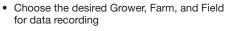

• Check that Variety Tracking is on "On" and in "Auto" mode (From the Run Screen)

> Variety currently

Harvesting

Begin Harvesting

• If Variety Tracking data is available, the variety will appear in the "Variety Window" and record to a new Task.

· As a new Variety is reached, the Variety will change in the window and a new task will be created or a previous task containing the same variety will become active.

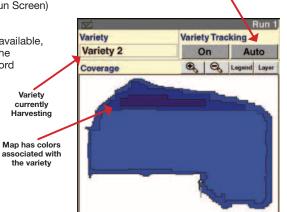

Turn variety tracking

on/offf and choose between

Auto/Manual modes

#### **OBTAINING AN OVERALL SUMMARY**

When harvesting is completed, or at anytime during the harvest, the grower can view a summary showing how each variety is performing directly on the display. The summary will show up in either the Summary 1 or Summary 2 section of the display monitor. This summary is beneficial in that the different crop varieties can be compared at anytime during or after the harvest.

### After Harvesting:

- If desired, a summary of Variety data is available in the Performance section of the display.
- This data can then be put back into the computer for further analysis and archiving of the information.

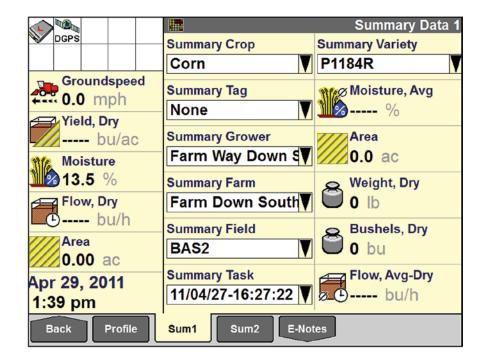

AFS-8024-11-E Replaces: None

© 2011 CNH America LLC. All rights reserved. Printed in U.S.A.

Case IH is a registered trademark of CNH America LLC. Any trademarks referred to herein in association with the goods and/or services of companies other than CNH America LLC are the property of those respective companies.

CNH America LLC reserves the right to make improvements in design and changes in specifications at any time without notice and without incurring any obligation to install them on units previously sold. Specifications, descriptions and illustrative material herein are as accurate as known at time of publication, but are subject to change without notice. Availability of some models and equipment builds varies according to the country in which the equipment is used.

Visit us on the web at www.caseih.com

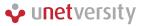

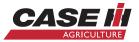